Google Map ルート検索の使い方(PC 版)

1. Google マップ[\(http://www.google.co.jp/maps\)](http://www.google.co.jp/maps)を開き左上の検索バー右側にあるルー ト・経路ボタンをクリックします

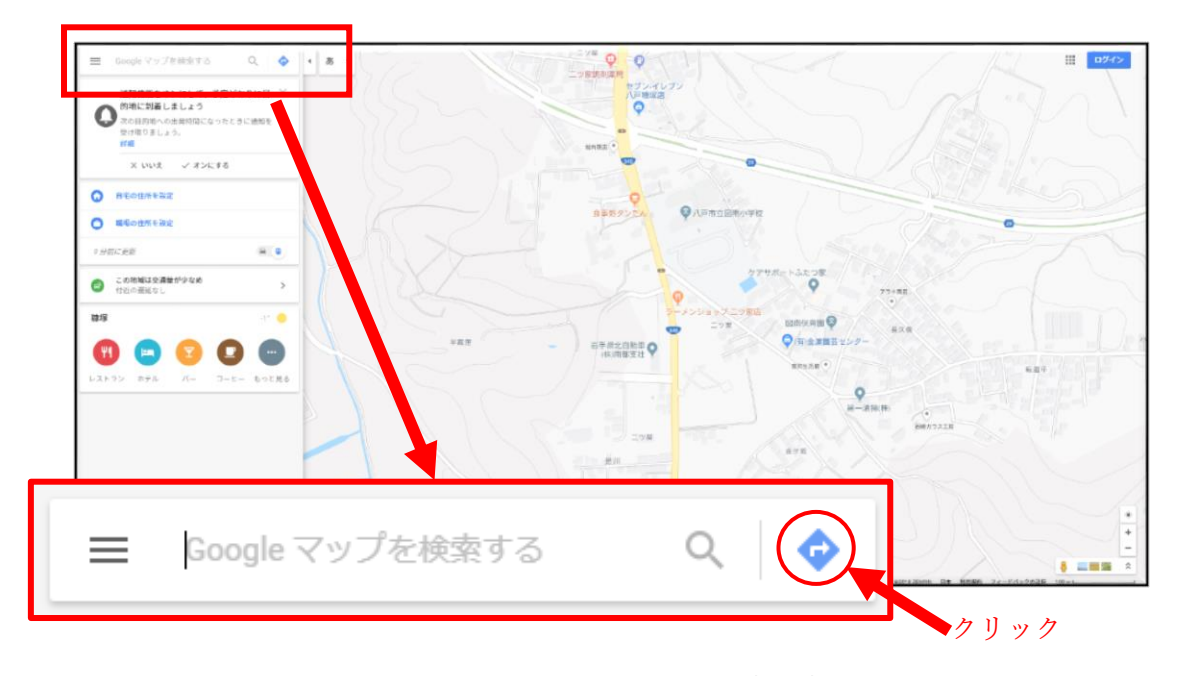

- 2. 出発地と目的地を入力する欄が表示されるので、下記①~③を入力して Enter キーを押 下することでルートの検索を行うことができます。
	- ① 公共交通機関での検索を選択
	- ② 出発地を入力
	- ③ 目的地を入力

※本例では八戸駅から八食センターへの経路を検索します。

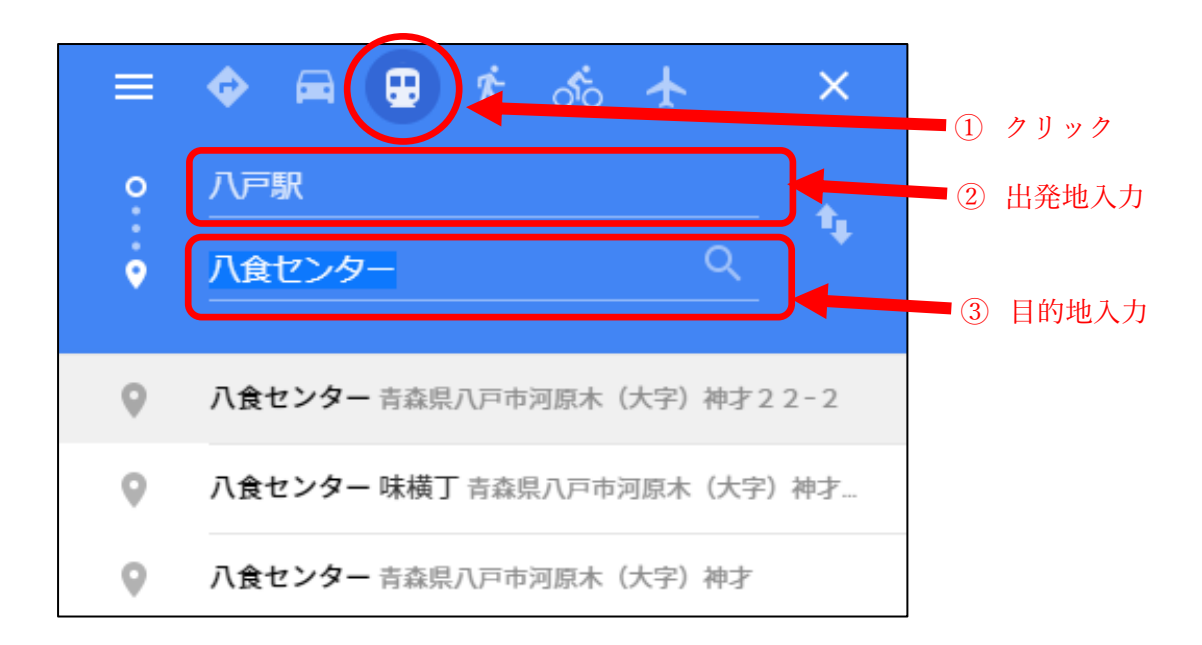

3. 画面の左側にいくつか候補のルートが表示され、選択するとマップ上に実際のルートが 表示されますので出発地点と目的地に誤りがないことをご確認ください。

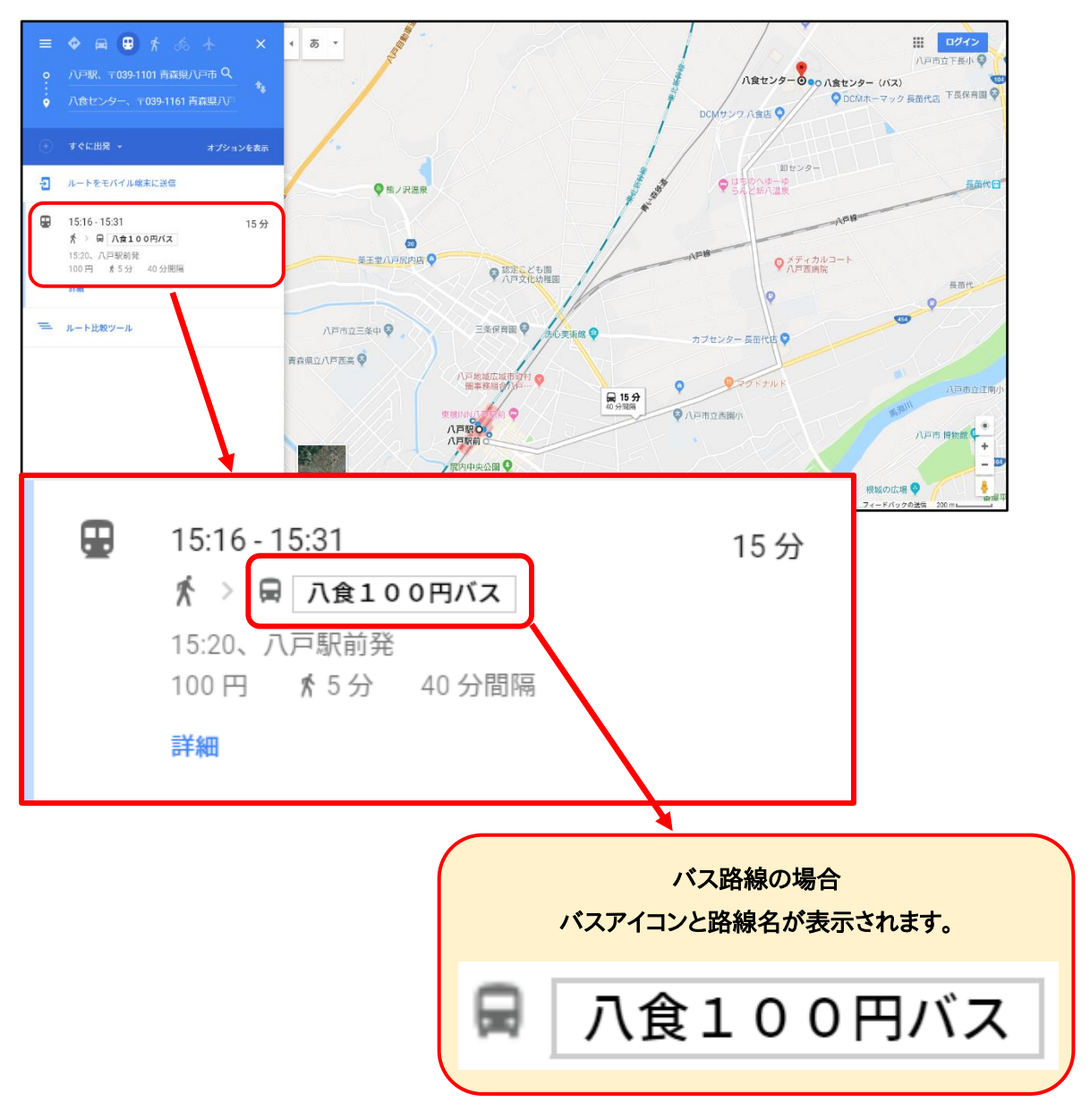

4. ルートの詳細を確認する場合は左側の選択中のルートをもう一度クリックすることで 詳細が追加で表示されます。

さらにルートの詳細からバス移動となっている部分をクリックすることでバスの詳細 (経由バス停名・通過予定時間・事業者名等)を確認することができます。

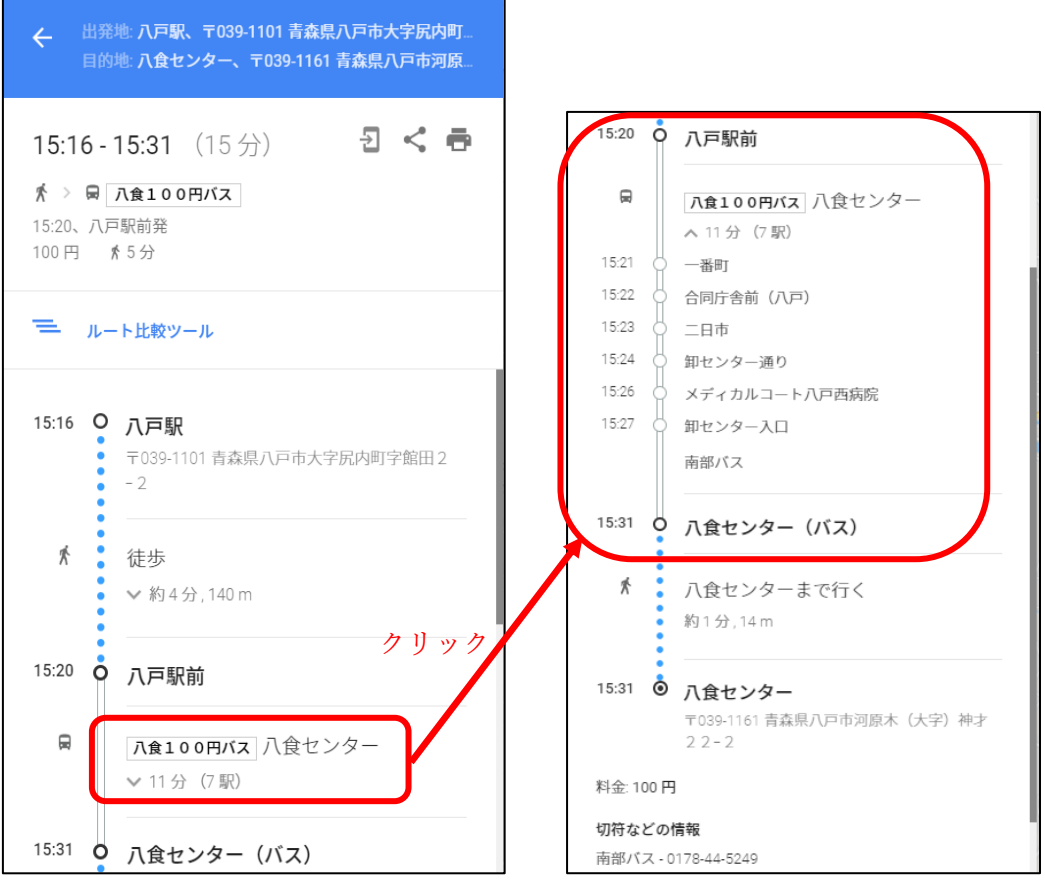

5. 他のルートとの比較や検索した時間の前後に出発をするルートを確認する場合は左側 の『ルート比較ツール』をクリックすることでルートの比較を行うことができます。

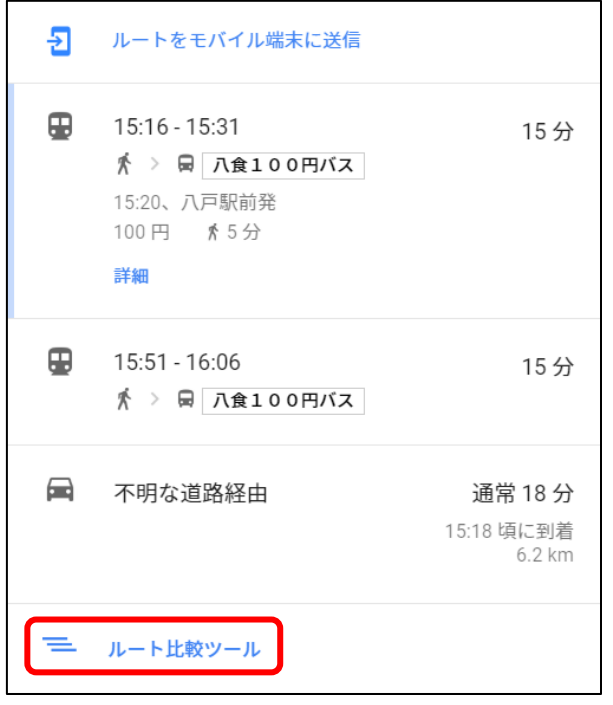

6. 『ルート比較ツール』の画面で時刻を変更すると変更した時刻に対応するルートが時間 軸に沿って表示されます。検索したルートの前後の便の確認などにご利用ください。

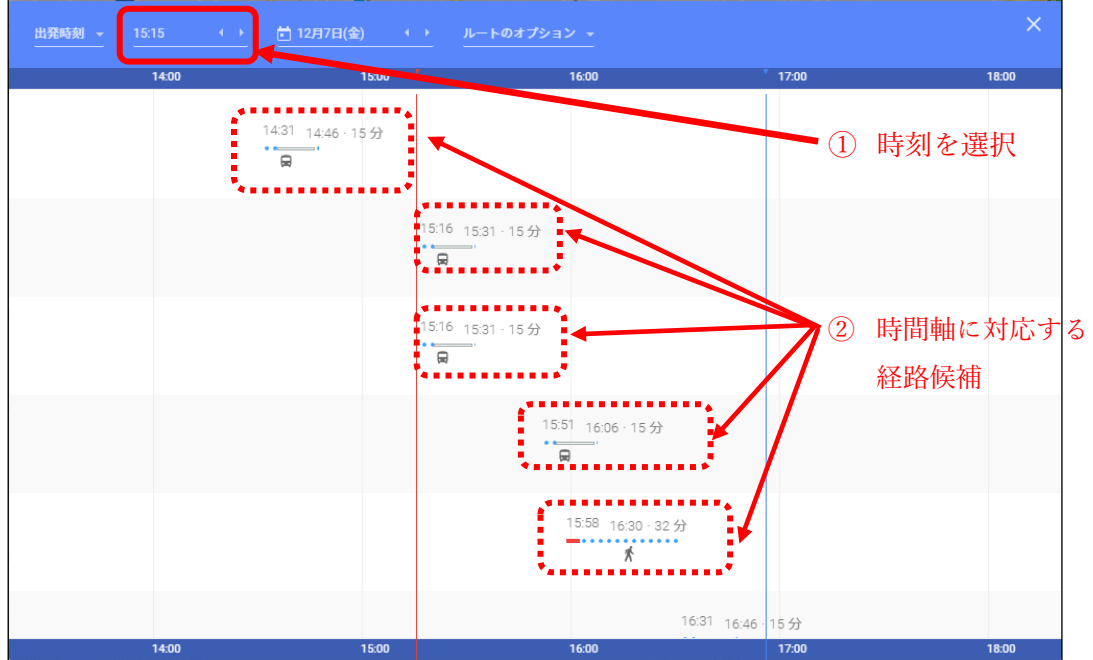